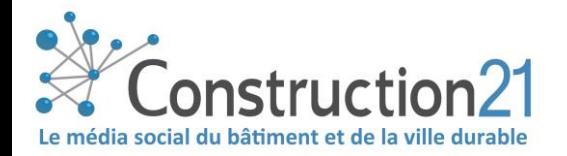

## ADD A PRODUCT/SOLUTION TO A CASE STUDY

The Construction21 green building observatory includes a « Products » section to highlight solutions (materials, systems and processes) implemented in the exemplary buildings published in the database.

You can add your solutions in a case study that has already been published, if they have been implemented in a building created by another user.

## 1. LOG IN

- Go to your Construction21 platform.
- Click on **« Login / register »** or **« Login»** on the black toolbar at the top of your screen.
- Type in your personal login (email address) and your password

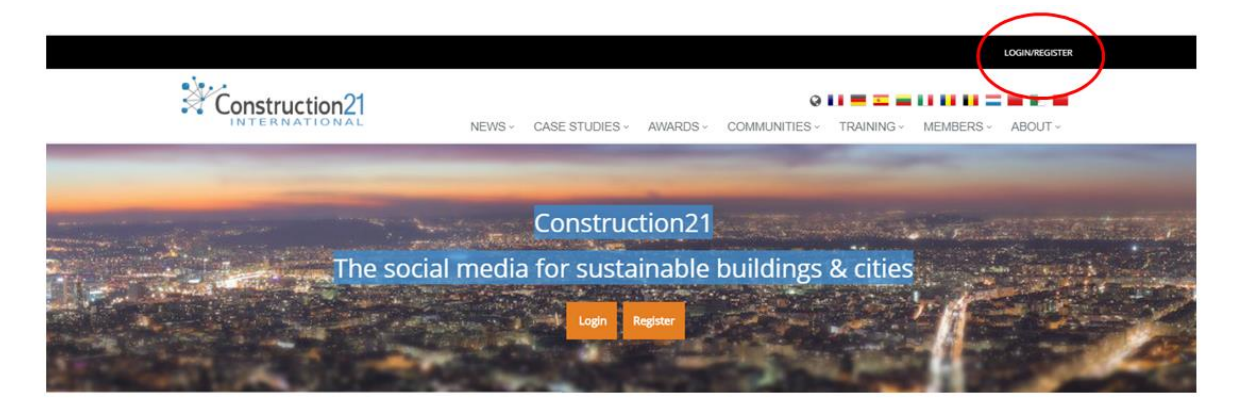

→ You don't have an account yet? Follow the instructions of the "How to register and how to [complete/edit your profile"](https://www.construction21.org/data/sources/users/9182/docs/201810-register-complete-your-profile-on-construction21.pdf)

## 2. ADD A PRODUCT

Once you have published your case study, you will have the possibility reference the products that you have used in your project in « *Buildings Solutions* »

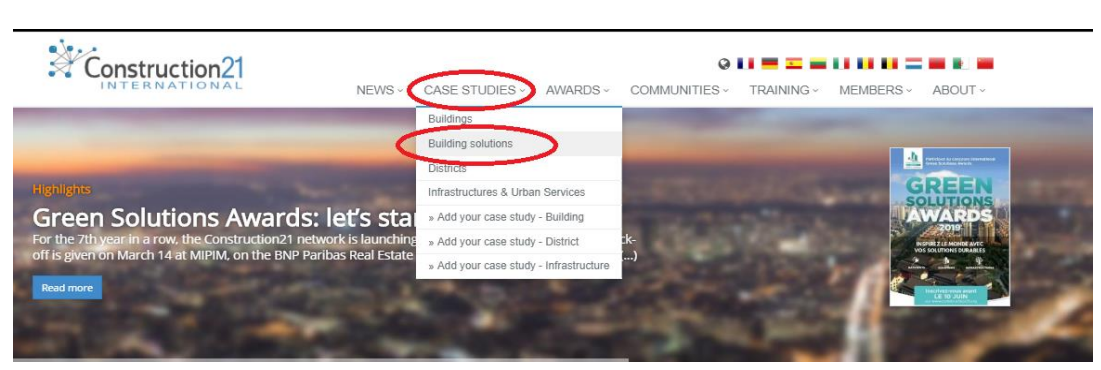

In the tab CASE STUDIES , click « *Buildings Solutions* »

You will arrive on the page « Products », click on « add a products »

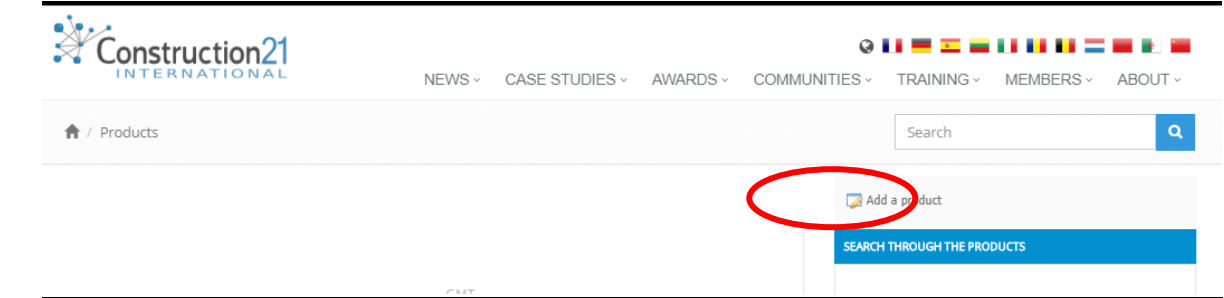

Fill the mandatory fields (in red), describe your solution and its benefits. Add also the contact info of your company for a better visibility.

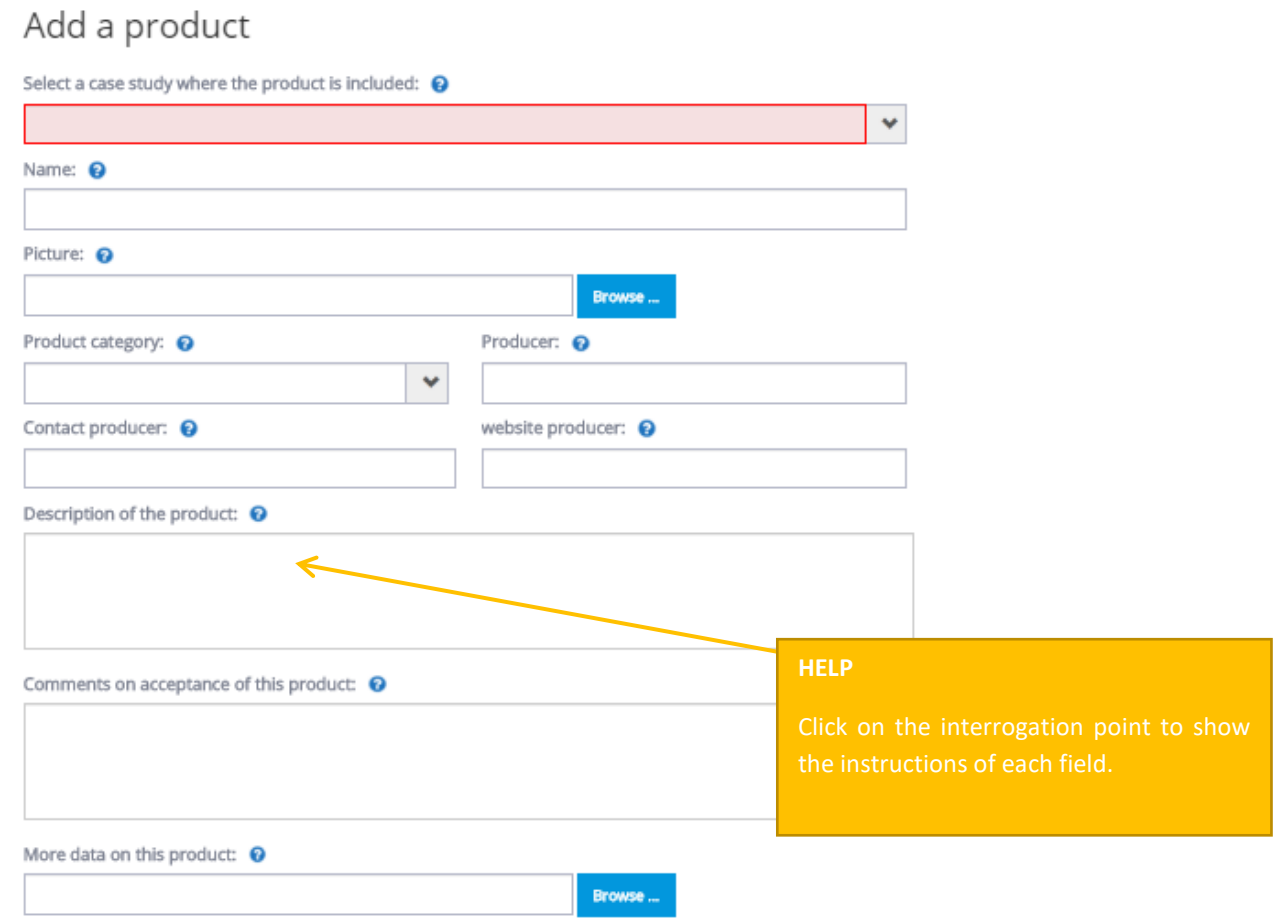

The « Case Study » field is mandatory; it allows to connect the product with a precise building. Your product file will be submited to a moderation.

 Click on « Send ». Once validated, your product will appear in the respective Case Study and also in the « *[Buildings Solutions](https://www.construction21.org/products/#page1:local)* » database.

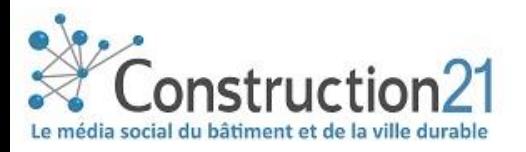

 $\overline{\mathbb{C}}$ 

*Dernière mise à jour : 14 septembre 2018*

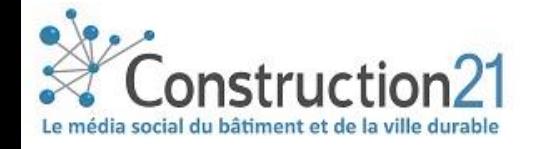